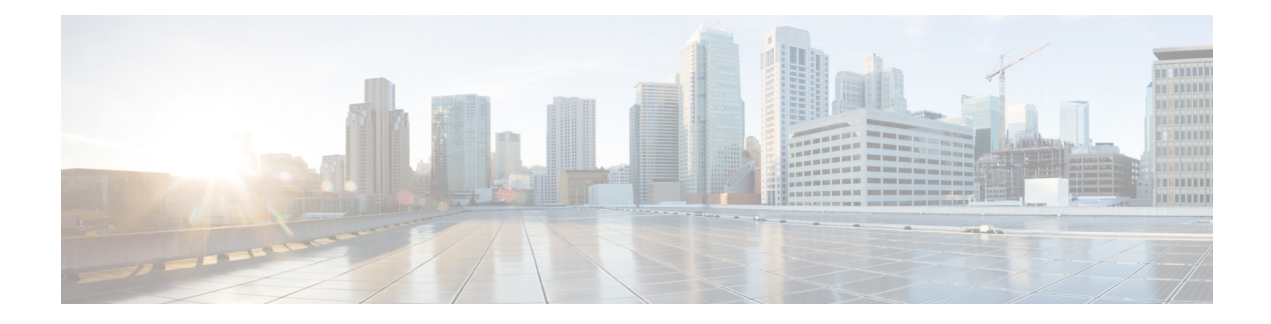

# **Managing Firmware**

This chapter includes the following sections:

- Firmware [Management](#page-0-0) Overview, on page 1
- Viewing Firmware [Components,](#page-1-0) on page 2
- Viewing the HDD [Firmware,](#page-2-0) on page 3
- Updating the [Firmware,](#page-2-1) on page 3
- [Activating](#page-3-0) the Firmware, on page 4
- Cancelling Firmware [Activation,](#page-4-0) on page 5
- Updating the HDD [Firmware,](#page-4-1) on page 5

## <span id="page-0-0"></span>**Firmware Management Overview**

You can manage the following firmware components from a single page in the web UI:

- Adapter firmware —The main operating firmware, consisting of an active and a backup image, can be installed from different interfaces such as:
	- Host Upgrade Utility (HUU)
	- Web UI Local and remote protocols
	- PMCLI —Remote protocols
	- XML API Remote protocols

You can upload a firmware image from either a local file system or a TFTP server.

• Bootloader firmware—The bootloader firmware cannot be installed from the Cisco IMC. You can install this firmware using the Host Upgrade Utility.

Firmware for the following individual components can be updated:

- BMC
- BIOS
- CMC
- SAS Expander

• Adapter

Firmware for the Hard Disk Drive (HDD) can also be installed from the same interfaces asthe adapter firmware mentioned above.

 $\label{eq:1} \bigotimes_{\mathbb{Z}}\mathbb{Z}_{\mathbb{Z}}$ 

If you choose to update the firmware of individual components, **you must first update and activate the CMC firmware** to the version that you want to update the individual component. **Note**

# <span id="page-1-0"></span>**Viewing Firmware Components**

### **Step 1** In the **Admin** menu, click **Firmware Management**.

**Step 2** In the **General** tab's **Firmware Management** area, review the following information:

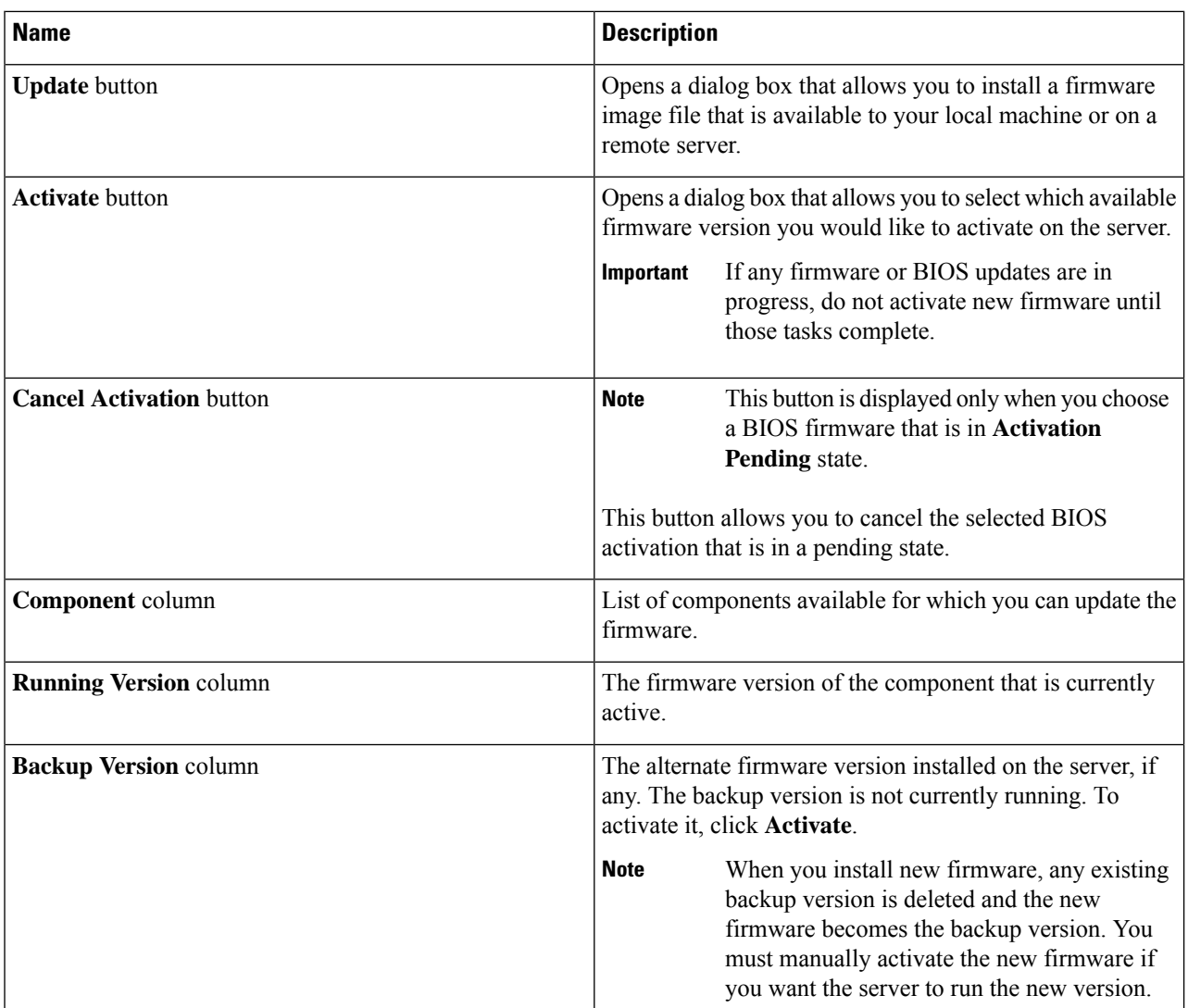

Ш

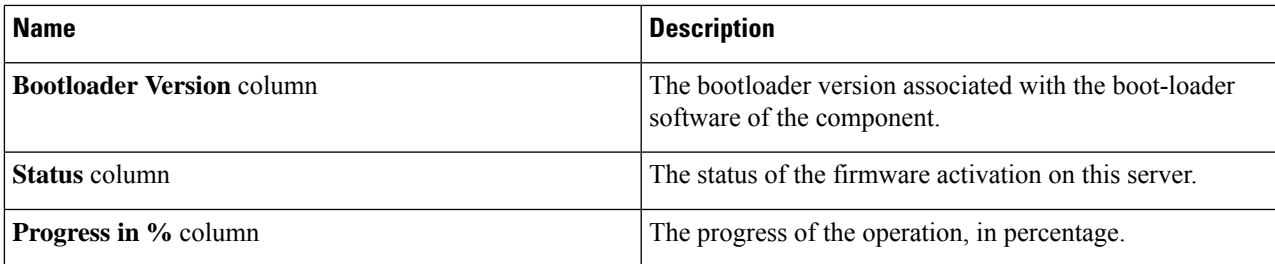

## <span id="page-2-0"></span>**Viewing the HDD Firmware**

- **Step 1** In the **Admin** menu, click **Firmware Management**.
- **Step 2** In the **Firmware Management** pane, click **HDD**.

**Step 3** In the **HDD** tab's **HDD Firmware Management** area, review the following information:

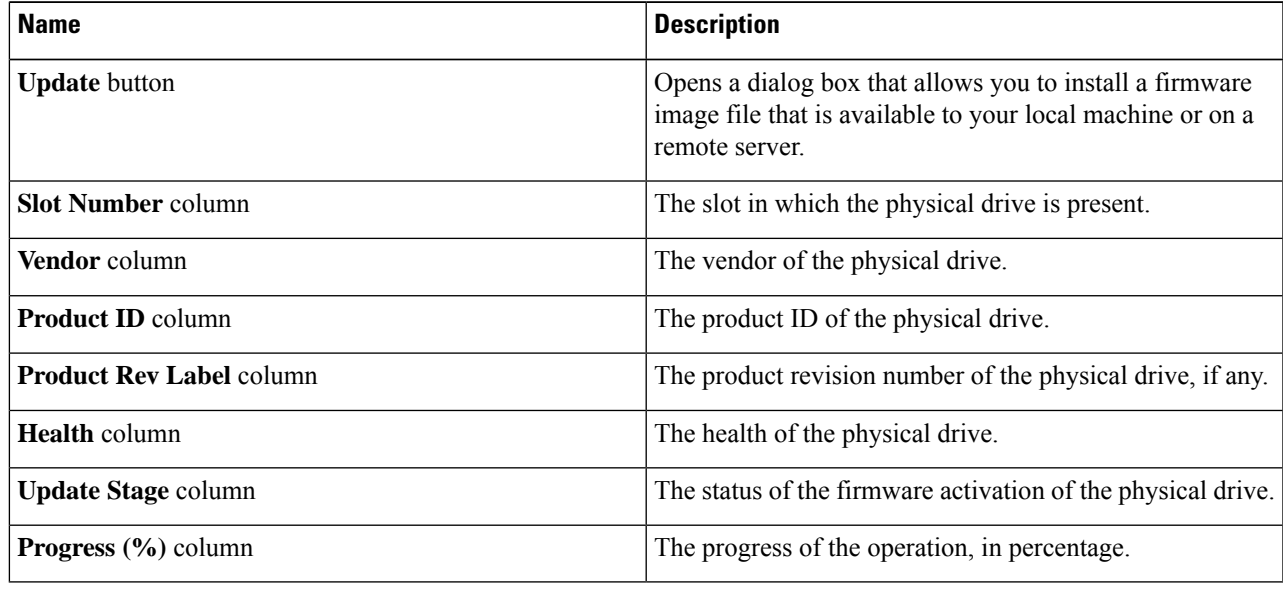

### **What to do next**

Update or activate HDD firmware.

# <span id="page-2-1"></span>**Updating the Firmware**

You can install the firmware package from a local disk or from a remote server, depending on the component you choose from the **Firmware Management** area. After you confirm the installation, BMC replaces the firmware version in the component's backup memory slot with the selected version.

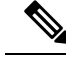

If you choose to update the firmware of individual components, **you must first update and activate the CMC firmware** to the version that you want to update the individual component. **Note**

**Step 1** In the **Admin** menu, click **Firmware Management**.

**Step 2** In the **Firmware Management** area, select a component from the **Component** column and click **Update**. The **Update Firmware** dialog box appears.

**Step 3** Review the following information in the dialog box:

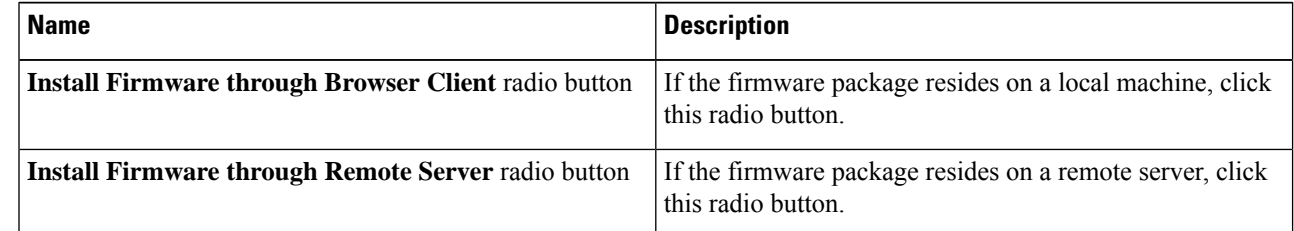

**Step 4** To install the firmware through the browser client, click **Browse** and navigate to the firmware file that you want to install.

- **Step 5** After you select the file, click **Install Firmware**.
- **Step 6** To update the firmware using remote server, select the remote server type from the **Install Firmware from** drop-down list. This could be one of the following:
	- **TFTP**
	- **FTP**
	- **SFTP**
	- **SCP**
	- **HTTP**
- **Step 7** Depending on the remote server type you choose, enter detailsin the server's**IP/Hostname** and **Image Pathand Filename** fields.

Once you install the firmware, the new image replacesthe non-active image. You can activate the image after it isinstalled.

**Important** For FTP, SFTP, and SCP server types, you need to provide user credentials.

<span id="page-3-0"></span>**Step 8** Click **Install Firmware** to begin download and installation.

## **Activating the Firmware**

**Step 1** In the **Admin** menu, click **Firmware Management**.

**Step 2** In the **Firmware Management** area, select a component from the **Component** column and click **Activate**.

The **Activate Firmware** dialog box appears.

**Step 3** In the **Activate Firmware** dialog box, select the desired firmware image (radio button) to activate. This image becomes the running version.

**Step 4** Click **Activate Firmware**.

Depending on the firmware image you chose, the activation process begins.

While the activation is in progress, do not: **Important**

- Reset, power off, or shut down the server
- Reboot or reset BMC
- Activate any other firmware
- Export technical support or configuration data

## <span id="page-4-0"></span>**Cancelling Firmware Activation**

#### **Before you begin**

BIOS firmware must be in **Activation Pending** state for you to cancel the activation.

- **Step 1** In the **Admin** menu, click **Firmware Management**.
- **Step 2** In the **Firmware Management** area, select the BIOS firmware for which you want to cancel the activation.
- <span id="page-4-1"></span>**Step 3** Click **Cancel Activation**.

**Cancel Activation** button is displayed only when you choose a BIOS firmware that is in **Activation Pending**

## **Updating the HDD Firmware**

- **Step 1** In the **Admin** menu, click **Firmware Management**.
- **Step 2** In the **Firmware Management** pane, click **HDD**.
- 

**Step 3** In the **HDD** tab's **HDD Firmware Management** area, review the following information:

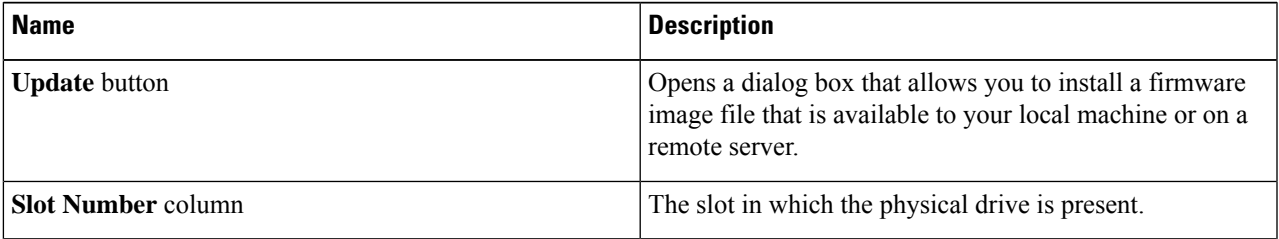

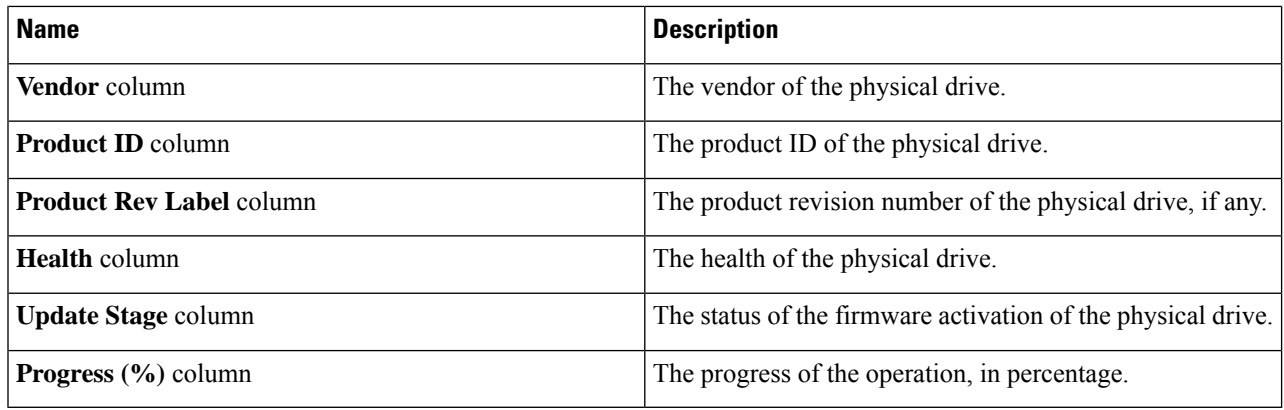

**Step 4** Select a slot number from the **Slot Number** column and click **Update**.

The **Update Firmware** dialog box appears.

**Step 5** Review the following information in the dialog box:

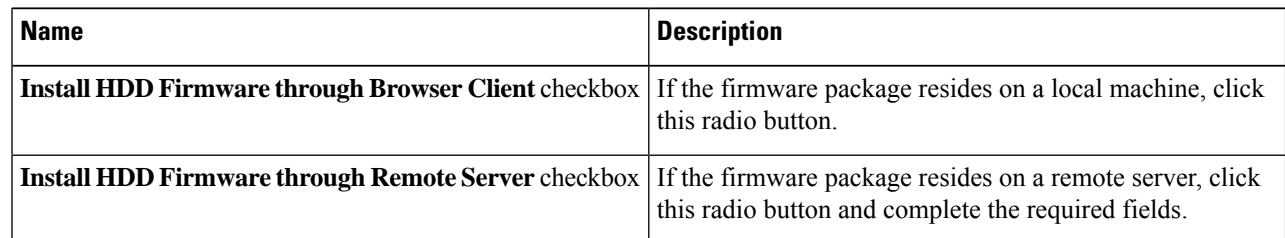

**Step 6** Click **Install Firmware** to begin download and installation.

## **What to do next**

Activate HDD firmware.